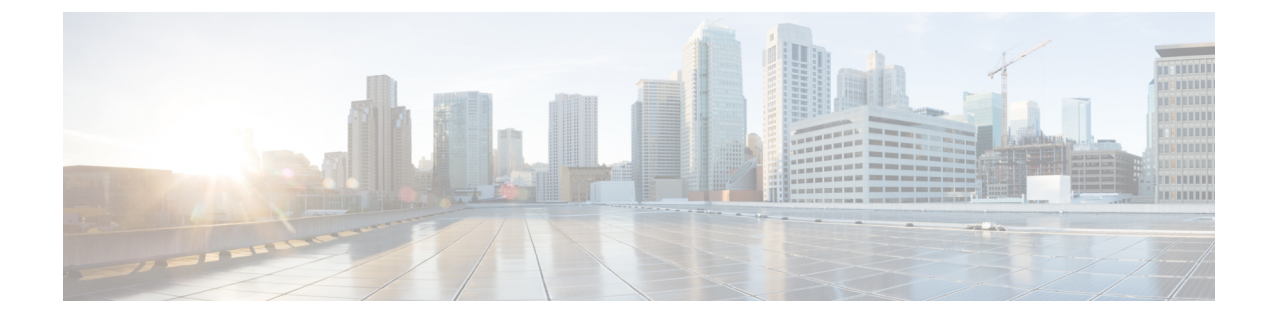

# クライアント証明書を使用した**SMTP**セッ ションの認証

この章は、次の項で構成されています。

- 証明書と SMTP 認証の概要 (1 ページ)
- クライアント証明書の有効性の確認 (3 ページ)
- LDAP ディレクトリを使用したユーザの認証 (4 ページ)
- クライアント証明書を使用した TLS 経由の SMTP 接続の認証 (5 ページ)
- 電子メールゲートウェイからの TLS 接続の確立 (5 ページ)
- 無効にされた証明書のリストの更新 (6 ページ)

### 証明書と **SMTP** 認証の概要

電子メールゲートウェイは、電子メールゲートウェイとユーザのメールクライアント間のSMTP セッションを認証するためにクライアント証明書の使用をサポートします。電子メールゲート ウェイは、アプリケーションがメッセージを送信するために電子メールゲートウェイに接続し ようとするときに、ユーザのメールクライアントからのクライアント証明書を要求することが できます。電子メールゲートウェイがクライアント証明書を受け取ったとき、証明書が有効で ある、有効期限が切れていない、無効になっていないことを確認します。証明書が有効であれ ば、電子メールゲートウェイは TLS 経由でメールアプリケーションからの SMTP 接続を許可 します。

ユーザがメールクライアントにCommonAccessCard(CAC)を使用する必要がある組織では、 CAC および ActivClient のミドルウェア アプリケーションが電子メールゲートウェイに提供す る証明書を要求するために、この機能を使用して電子メールゲートウェイを設定できます。

メールの送信時にユーザに証明書を提供することを要求するように電子メールゲートウェイを 設定できますが、ここでは特定のユーザに対する例外を許可します。これらのユーザには、 ユーザの認証にSMTP認証LDAPクエリーを使用するように電子メールゲートウェイを設定で きます。

ユーザはセキュア接続 (TLS) 経由でメッセージを送信するために自分のメールクライアント を設定し、電子メールゲートウェイからサーバ証明書を受け入れる必要があります。

#### 関連項目

- クライアント証明書でのユーザの認証方法 (2 ページ)
- SMTP 認証 LDAP クエリでのユーザの認証方法 (2 ページ)
- クライアント認証が無効な場合の LDAP SMTP 認証クエリでのユーザの認証方法 (3 ペー ジ)

### クライアント証明書でのユーザの認証方法

表 **<sup>1</sup> :** クライアント証明書でのユーザの認証方法

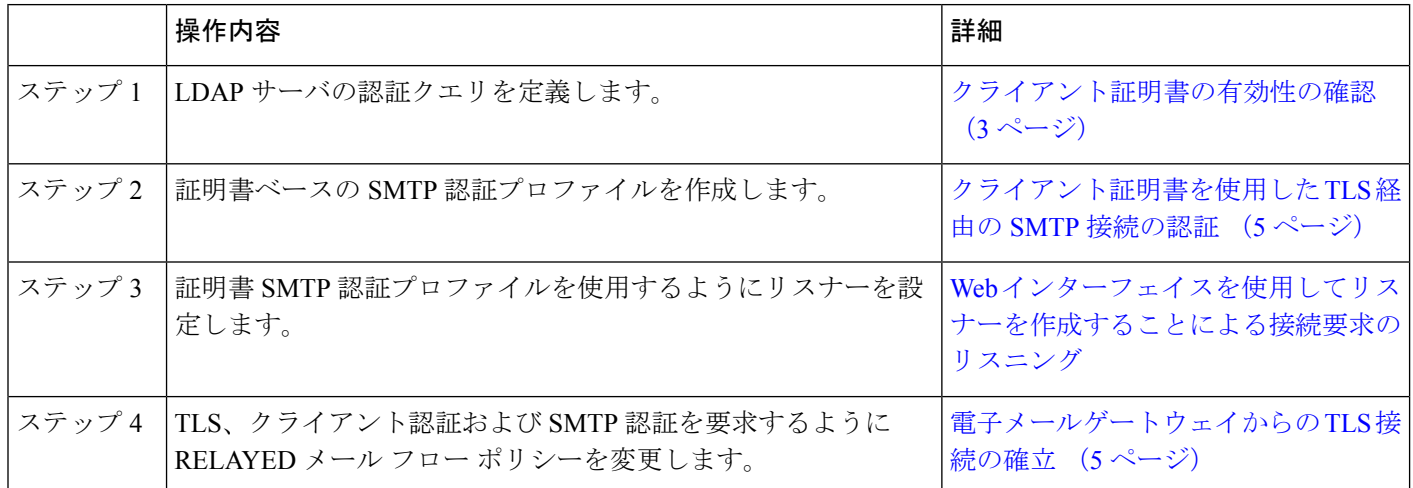

### **SMTP** 認証 **LDAP** クエリでのユーザの認証方法

表 **2 : SMTP** 認証 **LDAP** クエリでのユーザの認証方法

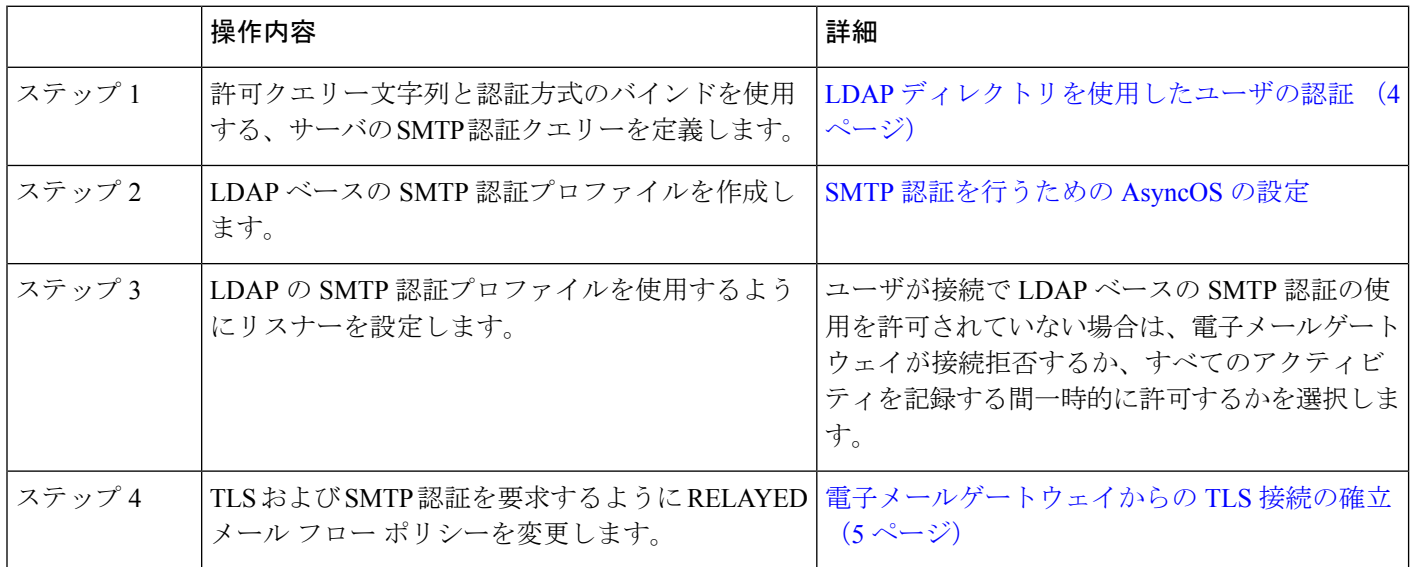

## クライアント認証が無効な場合の**LDAPSMTP**認証クエリでのユーザの 認証方法

#### 表 **3 :** クライアント認証または **LDAP SMTP** 認証クエリーでのユーザの認証方法

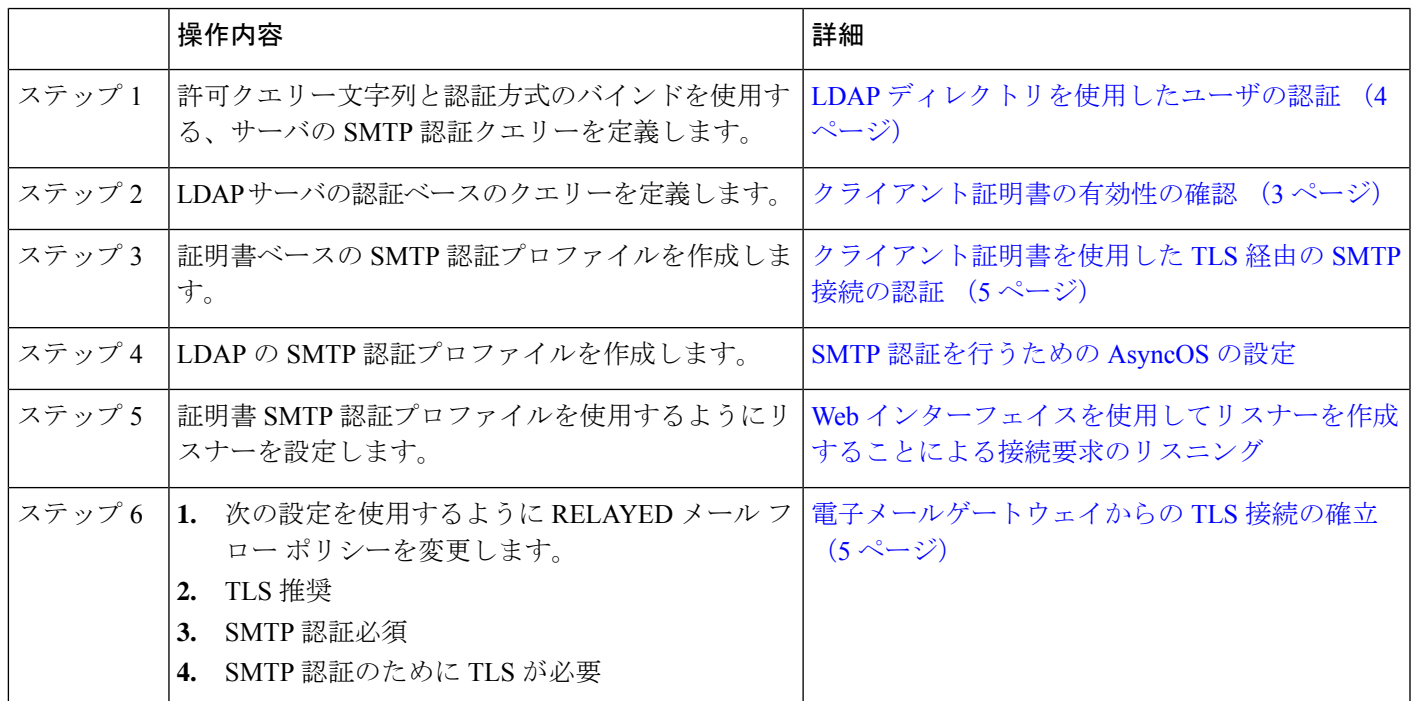

# クライアント証明書の有効性の確認

ユーザのメールクライアントと 電子メールゲートウェイ間の SMTP セッションを認証するた めに、証明書認証LDAPクエリがクライアント証明書の有効性をチェックします。このクエリ を作成する際に、認証のための証明書フィールドのリストを選択して、ユーザー ID 属性(デ フォルトは uid) を指定して、クエリ文字列を入力します。

たとえば、証明書の共通名とシリアル番号を検索するクエリー文字列は、

**(&(objectClass-posixAccount)(caccn={cn})(cacserial={sn})** のようになりま す。クエリーを作成した後で、証明書SMTP認証プロファイルで使用できます。このLDAPク エリーは、OpenLDAP、Active Directory および Oracle Directory をサポートします。

LDAP サーバの設定の詳細については、LDAP [クエリを](b_ESA_Admin_Guide_ces_14-2_chapter32.pdf#nameddest=unique_59)参照してください。

手順

ステップ **1** [システム管理(System Administration)] > [LDAP] を選択します。

- ステップ2 新しい LDAPプロファイルを作成します。詳細については、LDAP[サーバに関する情報を格納](b_ESA_Admin_Guide_ces_14-2_chapter32.pdf#nameddest=unique_1298) する LDAP サーバ [プロファイルの作成を](b_ESA_Admin_Guide_ces_14-2_chapter32.pdf#nameddest=unique_1298)参照してください。
- ステップ **3** [認証クエリーを証明(Certificate Authentication Query)] チェックボックスをオンにします。
- ステップ **4** クエリー名を入力します。
- ステップ **5** ユーザの証明書を認証するためのクエリー文字列を入力します。たとえば、 **(&(objectClass=user)(cn={cn}))** と入力します。
- ステップ **6 sAMAccountName** などのユーザ ID 属性を入力します。
- ステップ1 変更を送信し、保存します。

# **LDAP** ディレクトリを使用したユーザの認証

SMTP 認証 LDAP クエリーには、電子メールゲートウェイがユーザのメールクライアントが LDAPディレクトリのユーザのレコードに基づいて電子メールゲートウェイを介してメール送 信できるかを判断する、許可クエリー文字列が含まれています。これは、レコードに許可する ことが指定してされていれば、クライアントの証明書のないユーザがメールを送信することが 可能です。

その他の属性に基づいた結果のフィルタリングもできます。たとえば、

(&(uid={u})(|(!(caccn=\*))(cacexempt=\*)(cacemergency>={t}))) というクエリー文字列は、次 の条件のいずれかがユーザに当てはまるかどうかチェックします。

- CAC がユーザに発行されていない(caccn=\*)
- CAC が免除される (cacexempt=\*)
- CACなしで一時的にユーザがメールを送信できる期間が将来切れる(cacemergency>={t})

SMTP 認証クエリーの使用の詳細については、SMTP [認証を行うための](b_ESA_Admin_Guide_ces_14-2_chapter32.pdf#nameddest=unique_1307) AsyncOS の設定を参照 してください。

- ステップ **1** [システム管理(System Administration)] > [LDAP] を選択します。
- ステップ **2** LDAP プロファイルを定義します。詳細については、LDAP [サーバに関する情報を格納する](b_ESA_Admin_Guide_ces_14-2_chapter32.pdf#nameddest=unique_1298) LDAP サーバ [プロファイルの作成](b_ESA_Admin_Guide_ces_14-2_chapter32.pdf#nameddest=unique_1298)を参照してください。
- ステップ **3** LDAP プロファイルの SMTP 認証クエリーを定義します。
- ステップ **4** [SMTP 認証クエリー(SMTP Authentication Query)] チェックボックスをオンにします。
- ステップ **5** クエリー名を入力します。
- ステップ **6** ユーザの ID を問い合わせる文字列を入力します。たとえば、(uid={u})。
- ステップ **7** 認証方式に [LDAP BIND] を選択します。
- ステップ **8** 許可クエリー文字列を入力します。たとえば、 (&(uid={u})(|(!(caccn=\*))(cacexempt=\*)(cacemergency>={t})))。

ステップ9 変更を送信し、保存します。

# クライアント証明書を使用した **TLS** 経由の **SMTP** 接続の 認証

証明書ベースのSMTP認証プロファイルでは、電子メールゲートウェイがクライアント証明書 を使用して TLS 経由の SMTP 接続を認証できます。プロファイルを作成する場合、証明書を 確認するために使用する証明書認証LDAPクエリーを選択します。また、クライアント証明書 が使用できなかった場合、電子メールゲートウェイがユーザを認証するための**SMTP AUTH**コ マンドにフォールバックするかどうかを指定できます。

LDAP を使用した SMTP 接続の認証の詳細については、SMTP [認証を行うための](b_ESA_Admin_Guide_ces_14-2_chapter32.pdf#nameddest=unique_1307) AsyncOS の設 [定](b_ESA_Admin_Guide_ces_14-2_chapter32.pdf#nameddest=unique_1307)を参照してください。

#### 手順

- ステップ1 [ネットワーク (Network) ] > [SMTP 認証 (SMTP Authentication) ] を選択します。
- ステップ **2** [プロファイルを追加(Add Profile)] をクリックします。
- ステップ **3** SMTP 認証プロファイルの名前を入力します。
- ステップ **4** [プロファイルタイプ(Profile Type)] で [証明書(Certificate)] を選択します。
- ステップ **5** [Next] をクリックします。
- ステップ **6** プロファイル名を入力します。
- ステップ **7** この SMTP 認証プロファイルに使用する証明書 LDAP クエリーを選択します。
	- クライアント証明書が使用可能でない場合、SMTP AUTH コマンドを許可するオプ ションを選択しないでください。 (注)

ステップ8 [終了(Finish) ] をクリックします。

ステップ9 変更を送信し、保存します。

# 電子メールゲートウェイからの **TLS** 接続の確立

RELAYED メールフローポリシーの [クライアント証明書の検証(Verify Client Certificate)] オ プションは、クライアント証明書が有効な場合ユーザのメールアプリケーションへの TLS 接 続を確立するように 電子メールゲートウェイに指示します。TLS 推奨設定にこのオプション を選択した場合、ユーザが証明書を持たない場合にも 電子メールゲートウェイは非 TLS 接続 を許可しますが、ユーザが無効な証明書を持っている場合は、接続を拒否します。TLS必須設 定の場合、このオプションを選択すると、電子メールゲートウェイが接続を許可するために有 効な証明書が必要になります。

クライアント証明書を持つユーザの SMTP セッションを認証するには、次の設定を選択しま す。

- TLS 必須 (TLS Required)
- クライアント証明書の検証(Verify Client Certificate)
- SMTP 認証が必要 (Require SMTP Authentication)

SMTP 認証は必須ですが、 電子メールゲートウェイは証明書認証を使用しているため、 SMTP 認証 LDAP クエリを使用しません。 (注)

クライアント証明書の代わりにSMTP認証クエリーを使用して、ユーザのSMTPセッションを 認証するには、次の RELAYED メール フロー ポリシーの設定を選択します。

- TLS 必須 (TLS Required)
- SMTP 認証が必要 (Require SMTP Authentication)

他のユーザからのLDAPベースのSMTP認証を許可する一方で、特定のユーザからのクライア ント証明書の認証を要求するように電子メールゲートウェイに要求するには、次のRELAYED メールフローポリシーの設定を選択します。

- TLS 推奨 (TLS Preferred)
- SMTP 認証が必要(Require SMTP Authentication)
- TLS に SMTP 認証を提供するよう義務付けます。

# 無効にされた証明書のリストの更新

E メール セキュリティ アプライアンスは、ユーザの証明書が失効していないことを確認する ために、証明書検証の一環として(証明書失効リストと呼ばれる)失効した証明書のリストを 確認します。サーバ上でこのリストを最新のバージョンに保ち、電子メールゲートウェイは ユーザが作成したスケジュールでこれをダウンロードします。

- ステップ1 [ネットワーク (Network) ]>[CRL ソース (CRL Sources) ] に移動します。
- ステップ **2** SMTP TLS 接続のため CRL チェックをイネーブルにします。
	- a) [グローバル設定 (Global Settings) ] で [設定を編集 (Edit Settings) ] をクリックします。
	- b) (省略可能)すべてのオプションを選択する場合、「グローバル設定 (Global Settings) ] チェック ボックスを選択します。
		- インバウンドSMTP TLSのCRLチェック(CRL check for inbound SMTP TLS)。
		- アウトバウンドSMTP TLSのCRLチェック(CRL check for outbound SMTP TLS)
		- WebインターフェイスのCRLチェック(CRL Check for Web Interface)
- c) [インバウンドSMTP TLSのCRLチェック(CRL check for inbound SMTP TLS)]、[アウトバ ウンドSMTP TLSのCRLチェック(CRL check for outbound SMTP TLS)] または [Webイン ターフェイスのCRLチェック(CRL Check for Web Interface)] オプションのいずれかの チェック ボックスを選択します。
- d) 変更を送信します。
- ステップ3 [CRL ソースの追加 (Add CRL Source) 1をクリックします。
- ステップ **4** CRL ソースの名前を入力します。
- ステップ **5** ファイル タイプを選択します。ASN.1 または PEM を指定できます。
- ステップ **6** ファイル名を含むファイルのプライマリ ソースの URL を入力します。たとえば、 **https://crl.example.com/certs.crl**
- ステップ7 電子メールゲートウェイがプライマリソースに接続できない場合は、必要に応じて2番目の ソースの URL を入力します。
- ステップ **8** CRL ソースをダウンロードするスケジュールを指定します。
- ステップ **9** CRL ソースをイネーブルにします。
- ステップ **10** 変更を送信し、保存します。

### クライアント証明書を使用したユーザの **SMTP** セッションの認証

- ステップ **1** [システム管理(System Administration)] > [LDAP] に移動して、LDAP サーバ プロファイルを 設定します
- ステップ **2** LDAP プロファイルの証明書クエリーを定義します。
	- a) クエリー名を入力します。
	- b) 認証する証明書フィールド(シリアル番号、共通名など)を選択します。
	- c) クエリー文字列を入力します。たとえば、**(&(caccn={cn})(cacserial={sn}))**。
	- d) uid などのユーザ ID フィールドを入力します。
	- e) 変更を送信します。
- ステップ **3** [ネットワーク(Network)] > [SMTP認証(SMTP Authentication)] に移動し、証明書 SMTP 認 証プロファイルを設定します。
	- a) プロファイル名を入力します。
	- b) 使用する証明書 LDAP クエリーを選択します。
	- c) クライアント証明書が使用可能でない場合、**SMTP AUTH** コマンドを許可するオプション を選択しないでください。
	- d) 変更を送信します。
- ステップ **4** [ネットワーク(Network)] > [リスナー(Listener)] に移動して、作成した証明書 SMTP 認証 プロファイルを使用するようにリスナーを設定します。
- ステップ **5** TLS、クライアント認証およびSMTP認証を要求するようにRELAYEDメールフローポリシー を変更します。
	- SMTP 認証は必須ですが、 電子メールゲートウェイは証明書認証を使用しているた め、SMTP AUTH コマンドを使用しません。電子メールゲートウェイは、ユーザを認 証するためにメールアプリケーションからのクライアント証明書を要求します。 (注)
- ステップ **6** 変更を送信し、保存します。

### **SMTP AUTH** コマンドを使用したユーザの **SMTP** セッションの認証

電子メールゲートウェイでは、クライアント証明書の代わりにSMTPAUTHコマンドを使用し てユーザのSMTPセッションを認証することができます。ユーザが接続でSMTP AUTHの使用 を許可されていない場合は、電子メールゲートウェイが接続拒否するか、すべてのアクティビ ティを記録する間一時的に許可するかを選択できます。

- ステップ **1** [システム管理(System Administration)] > [LDAP] に移動して、LDAP サーバ プロファイルを 設定します。
- ステップ **2** LDAP プロファイルの SMTP 認証クエリーを定義します。
	- a) クエリー名を入力します。
	- b) クエリー文字列を入力します。たとえば、**(uid={u})**。
	- c) 認証方式として [LDAP BIND] を選択します。
	- d) 許可クエリー文字列を入力します。たとえば、 **(&(uid={u})(|(!(caccn=\*))(cacexempt=\*)(cacemergency>={t})))**。 e) 変更を送信します。
	-
- ステップ3 [ネットワーク (Network) ] > [SMTP認証 (SMTP Authentication) ] に移動し、LDAP SMTP 認 証プロファイルを設定します。
	- a) プロファイル名を入力します。
	- b) 使用する SMTP 認証 LDAP クエリーを選択します。
	- c) [ユーザがSMTP AUTHコマンドを使用できるかどうかをLDAPで確認する (Check with LDAP if user is allowed to use SMTP AUTH Command)] を選択し、ユーザのアクティビティ をモニタして報告することを選択します。
	- d) 変更を送信します。
- ステップ **4** [ネットワーク(Network)] > [リスナー(Listener)] に移動して、作成した LDAP SMTP 認証 プロファイルを使用するようにリスナーを設定します。
- ステップ **5** TLS および SMTP 認証を要求するように RELAYED メール フロー ポリシーを変更します。 ステップ **6** 変更を送信し、保存します。

## クライアント証明書または**SMTPAUTH**を使用したユーザの**SMTP**セッ ションの認証

この設定では、電子メールゲートウェイが、クライアント証明書を持つユーザに対してはクラ イアント認証を要求し、クライアント認証を持たないユーザまたは電子メールの送信にクライ アント認証を使用できないユーザに対しては SMTP AUTH を許可する必要があります。

許可されていないユーザによる SMTP AUTH コマンドの使用は禁止されます。

#### 手順

- ステップ **1** [システム管理(System Administration)] > [LDAP] に移動して、LDAP サーバ プロファイルを 設定します。
- ステップ **2** プロファイルの SMTP 認証クエリーを定義します。
	- a) クエリー名を入力します。
	- b) クエリー文字列を入力します。たとえば、**(uid={u})**。
	- c) 認証方式として [LDAP BIND] を選択します。
	- d) 許可クエリー文字列を入力します。たとえば、

**(&(uid={u})(|(!(caccn=\*))(cacexempt=\*)(cacemergency>={t})))**。

- ステップ **3** LDAP プロファイルの証明書クエリーを定義します。
	- a) クエリー名を入力します。
	- b) 認証するクライアント証明書フィールド(シリアル番号、共通名など)を選択します。
	- c) クエリー文字列を入力します。たとえば、**(&(caccn={cn})(cacserial={sn}))**。
	- d) uid などのユーザ ID フィールドを入力します。
	- e) 変更を送信します。
- ステップ **4** [ネットワーク(Network)] > [SMTP認証(SMTP Authentication)] に移動し、LDAP SMTP 認 証プロファイルを設定します。
	- a) プロファイル名を入力します。
	- b) 使用する SMTP 認証 LDAP クエリーを選択します。
	- c) [ユーザがSMTPAUTHコマンドを使用できるかどうかをLDAPで確認する(CheckwithLDAP if user is allowed to use SMTP AUTH Command) 1を選択し、接続を拒否することを選択しま す。
	- d) カスタム SMTP AUTH 応答を入力します。たとえば 525, "Dear user, please use your CAC to send email." と入力します。
	- e) 変更を送信します。
- ステップ **5** 証明書 SMTP 認証プロファイルを設定します。
	- a) プロファイル名を入力します。
	- b) 使用する証明書 LDAP クエリーを選択します。
	- c) クライアント証明書が使用可能でない場合、SMTP AUTH コマンドを許可するオプション を選択します。
- d) ユーザにクライアント証明書がない場合に電子メールゲートウェイが使用するLDAPSMTP 認証プロファイルを選択します。
- e) 変更を送信します。
- ステップ6「ネットワーク (Network) ]>[リスナー (Listener) ] に移動して、作成した証明書 SMTP 認証 プロファイルを使用するようにリスナーを設定します。
- ステップ **7** RELAYED メール フロー ポリシーを変更して次のオプションを選択します。

• TLS 推奨

- SMTP 認証必須
- SMTP 認証のために TLS が必要

ステップ **8** 変更を送信し、保存します。

翻訳について

このドキュメントは、米国シスコ発行ドキュメントの参考和訳です。リンク情報につきましては 、日本語版掲載時点で、英語版にアップデートがあり、リンク先のページが移動/変更されている 場合がありますことをご了承ください。あくまでも参考和訳となりますので、正式な内容につい ては米国サイトのドキュメントを参照ください。